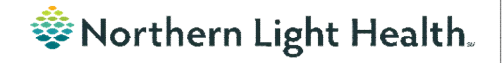

#### **Optum** *From the Office of Clinical Informatics Physicians, APNs, and PAs Newsletter "INPATIENT"*

In this issue…

<span id="page-0-0"></span>**Volume 1, Issue 75 August 2023**

#### **Problem List Display**

To maintain the Annotated Display of a problem for a patient across encounters, update the selection to be Chronic only. This Visit cannot be checked until after changes are made.

STEP 1: Search and/or select the applicable problem and mark as Chronic.

STEP 2: Left-click the problem.

- STEP 3: Select Modify.
- STEP 4: Within the Display As field, update the language as appropriate.
- STEP 5: Select OK to save the changes.
- STEP 6: The updated Problem displays within the Problem List component and This Visit can be selected.

#### **Problem List** Classification Medical and  $\vert \vee \vert$ Add as This Visit v Add problem  $\overline{a}$  $On<sub>S</sub>$  $C<sub>2</sub>$  $A \rightarrow B$ Medical  $\boxed{\Box}$  This Visit  $\boxed{\checkmark}$  Chronic Cough  $\sim$ ÷. Generalized anxiety disorde  $\times$ Modify Hypertensio G Hypertension ...<br>1215744012 (SNOMED CT) Resolved Chronic Proble  $\Box$  This Visit  $\sim$  Chronic P Modify Proble **ESTING, PROD2 (C** Condition type Medical Chronic **Problen** 品 Free Text  $\overline{\mathsf{R}}$ Onset: Date Display As At:Age ension - testi  $\vee$  sapapao Hyper  $\frac{1}{2}$  v Cancel Rea \*Status \*Confirmation "Classification<br>Medical  $\sqrt{05/11/2016}$ File to Past Medical History **OK** Cancel

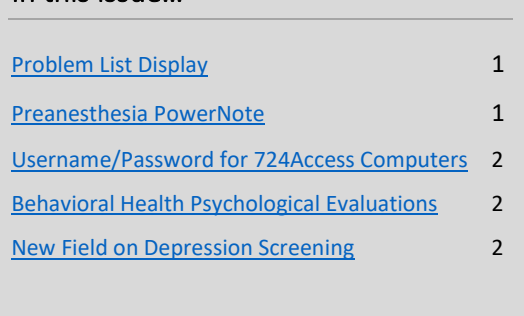

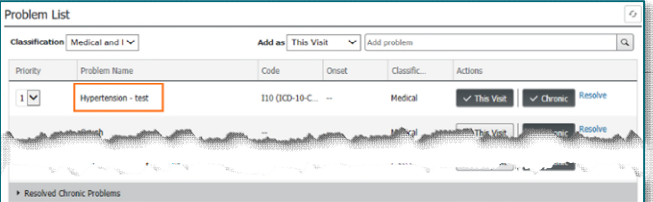

### **Preanesthesia PowerNote**

<span id="page-0-1"></span>Edentulous has been added as an option in the Preanestehsia Evaluation PowerNote and the Preanesthesia Evaluation Short Form PowerNote. The selection is located within the Physical Examination section under Mouth.

### **Username/Password for 724Access Computers**

Millennium Downtime 724Access Downtime Viewer Computers are located on each unit. IS Operations develops a new password after each downtime.

The username stays the same: 724access and the password is found on the IS HelpDesk page and the IS HelpDesk phone message. IS Operations also sends the updated password to Nursing Managers responsible for printing and adding it to the downtime toolkits.

Status updates that are posted on the Status Page, also contain the password. The Status Page is found via the intranet page by selecting the Information Systems – (IS) quick link and scrolling down on the left and selecting System Status.

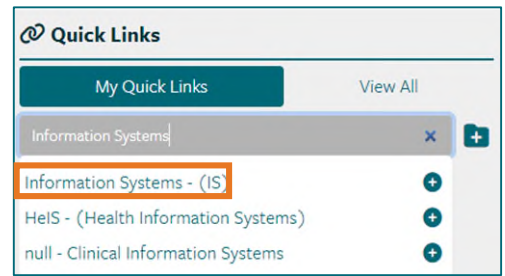

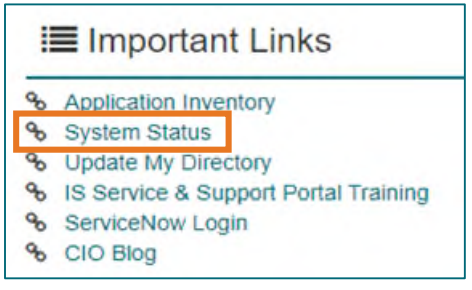

## **Behavioral Health Psychological Evaluations**

The following Psychology Note Types are available in Cerner to all staff at Northern Light Health without having to "Break the Glass." The evaluations are also available to the patient in the patient portal.

- BH Neuropsychological Consult/Evaluation
- BH Neuropsychological Progress Note
- BH Psychological Consult/Evaluation
- BH Psychological Progress Note

# <span id="page-1-0"></span>**New Field on Depression Screening**

A new field, Unable to Complete Due to Medical Reason, was added to the Depression Screening Form and the Depression Screening Adolescent Form to assist with meeting the quality measure because staff can accurately reflect why the screening could not be completed.

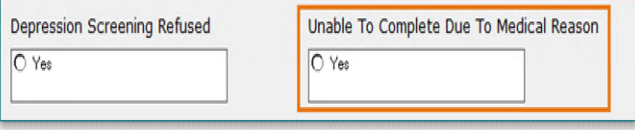